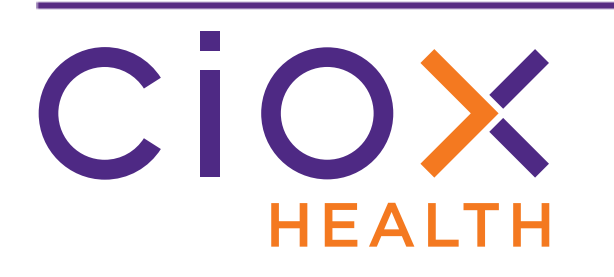

# **HealthSource v1.2 Release Notes October 2018**

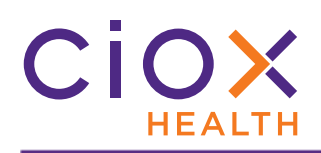

#### **Document History**

Publication Date: October 18, 2018 Document Edition: 1.0

### **Contact Information**

Ciox Health 120 Bluegrass Valley Parkway Alpharetta, GA 30005 Customer Care Phone Number: 877-358-6939

## **Copyright and Trademarks**

© Copyright 2018 Ciox Health. All rights reserved.

The information in this document and any attachments is intended for the sole use of Ciox Health. This information may be privileged, confidential, and protected from disclosure. If you are not the intended recipient, you are hereby notified that you have received this document in error and that any review, disclosure, dissemination, distribution or copying of it, or its, contents, is strictly prohibited.

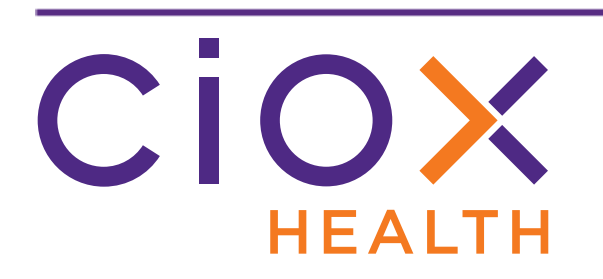

## **HealthSource Clarity v1.2 Release Notes**

This document describes changes made in **HealthSource Clarity v1.2**.

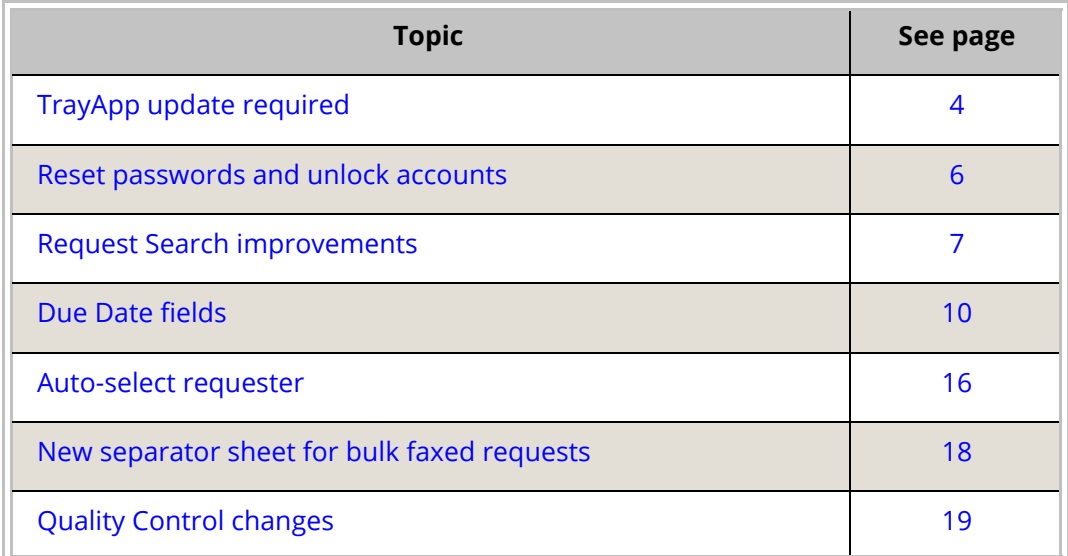

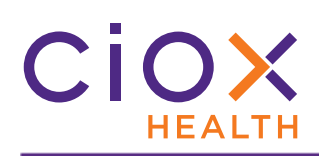

## <span id="page-3-0"></span>**TRAYAPP UPDATE REQUIRED**

#### To use **HealthSource Clarity v1.2**, you **MUST** update the **TrayApp**.

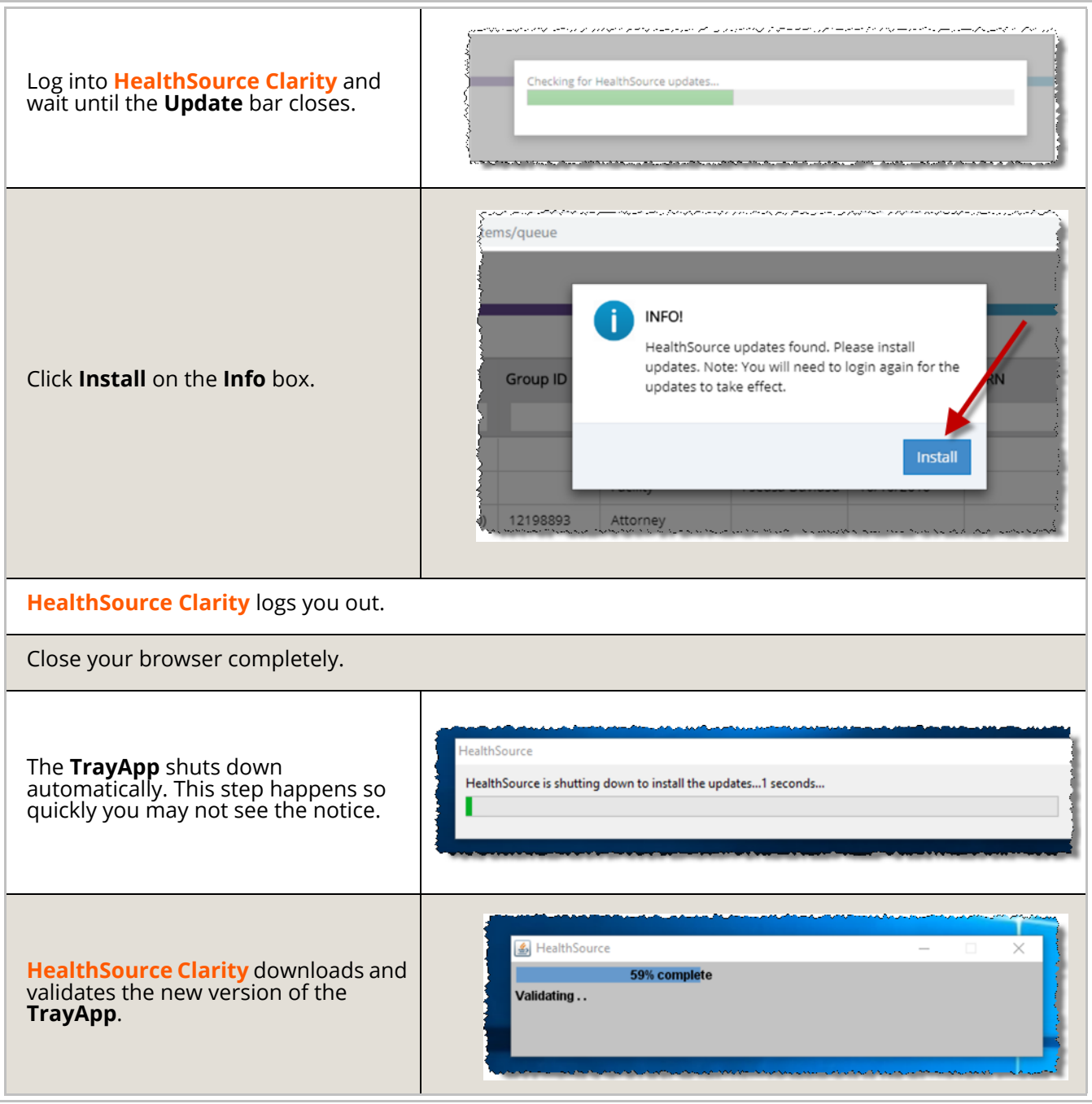

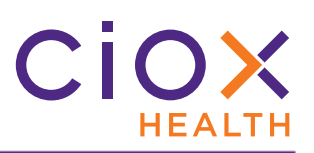

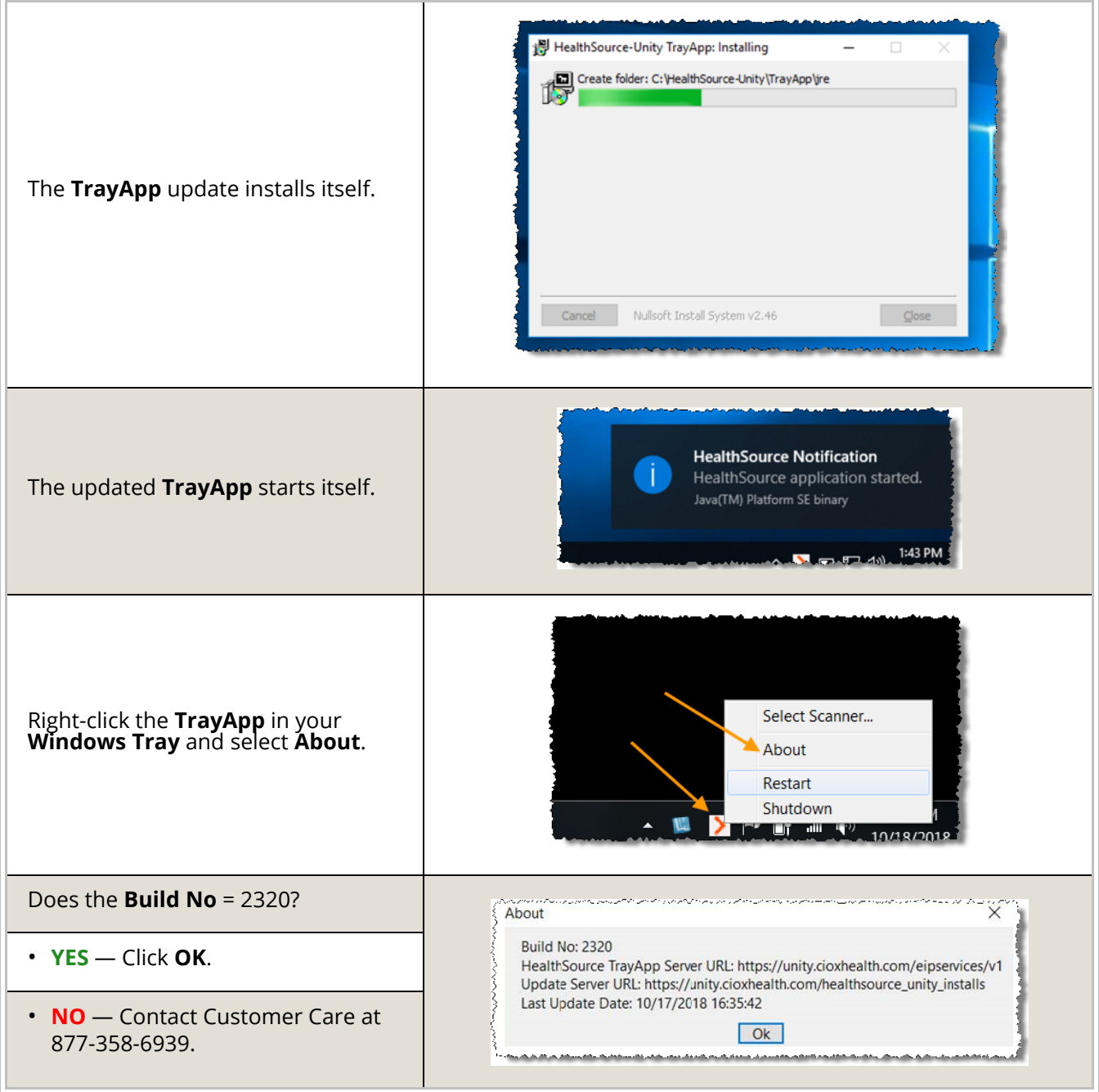

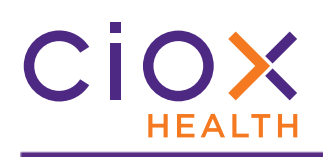

#### <span id="page-5-0"></span>**RESET PASSWORDS AND UNLOCK ACCOUNTS**

The **Login** page now includes two commands to help users regain access to **HealthSource** without contacting the Customer Care team:

- Forgot password
- Unlock account

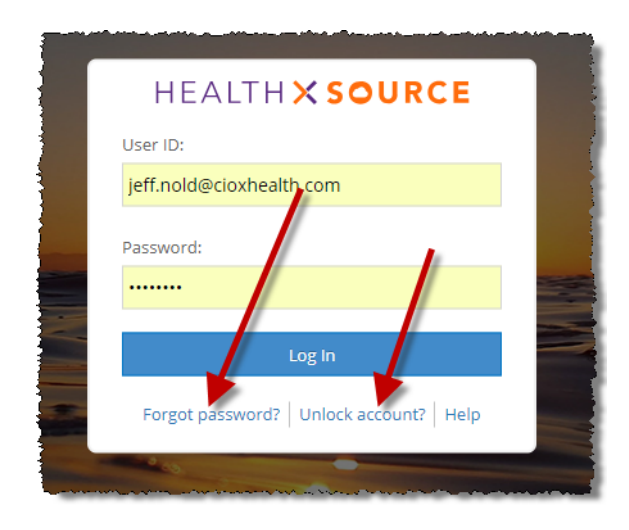

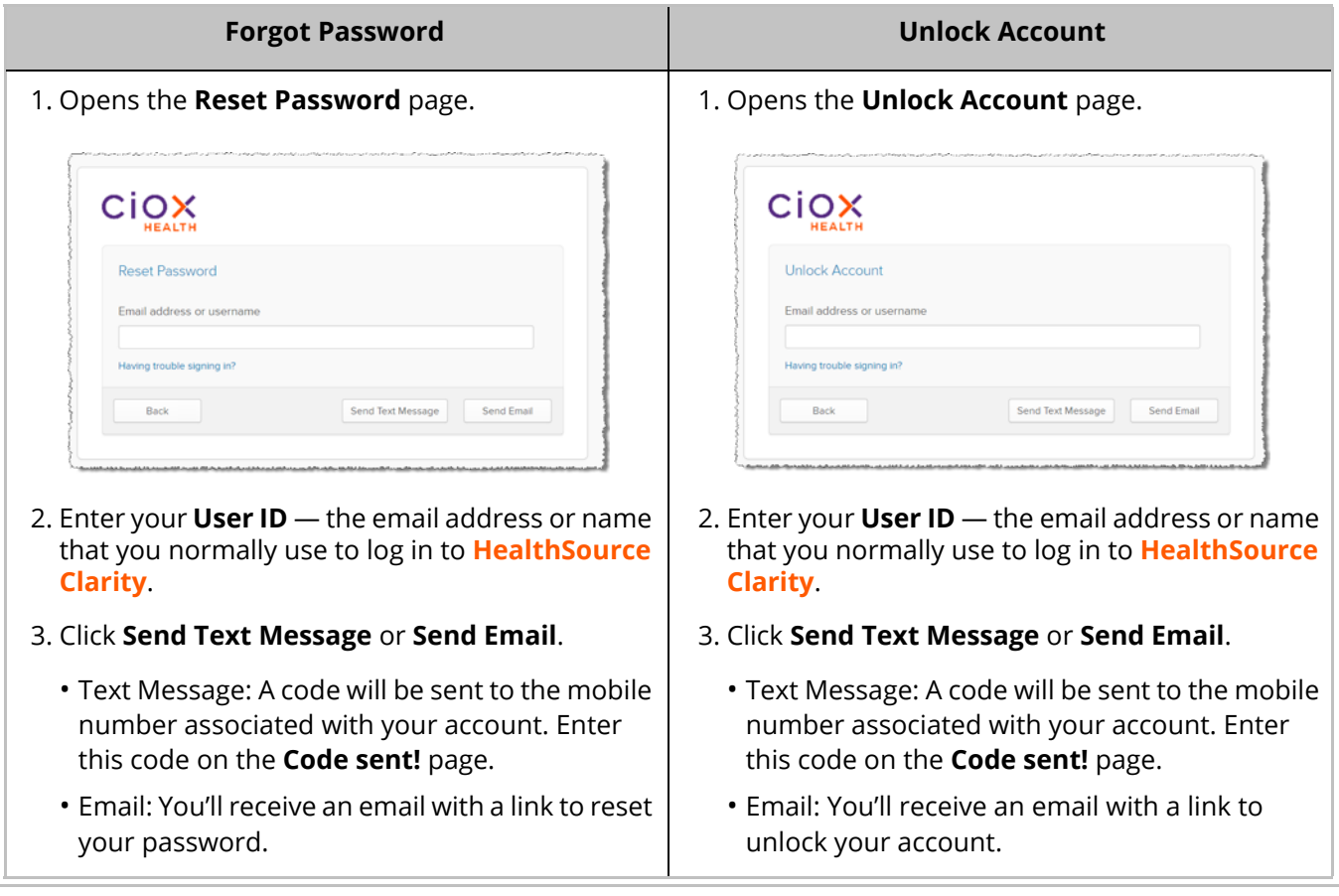

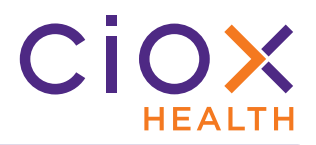

#### <span id="page-6-0"></span>**REQUEST SEARCH IMPROVEMENTS**

After you run a **Request Search**, you can now open a request directly from the **Search Results** by clicking the blue link in the **eRequest ID** column.

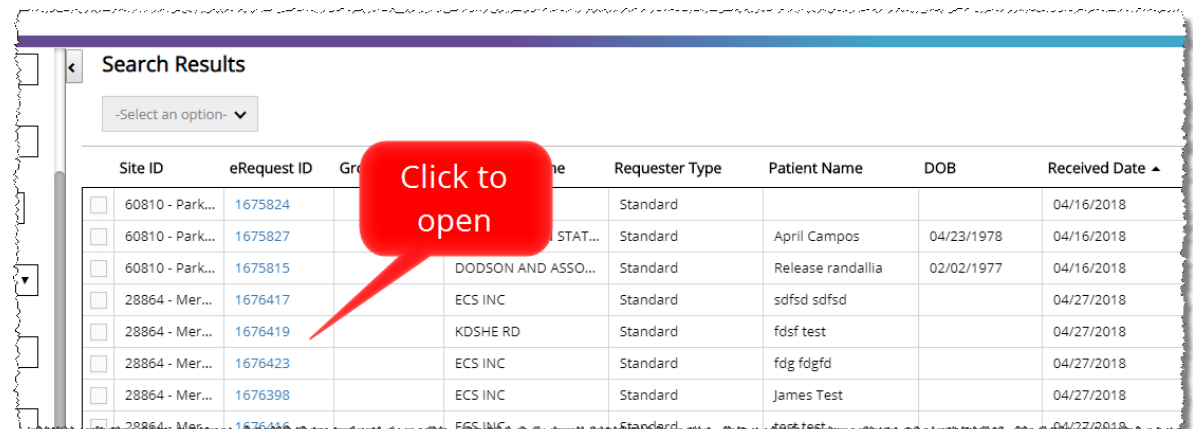

The request opens in either read-only or edit mode, depending on your **Role** and the **Task Type** of the request.

For example, a **Logger** who opens a **Fulfillment** request will see it in a read-only view, but would be able to edit a **Logging** request.

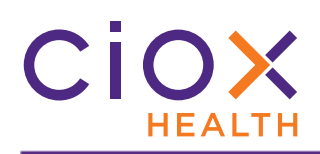

#### <span id="page-7-0"></span>**New Days Due search**

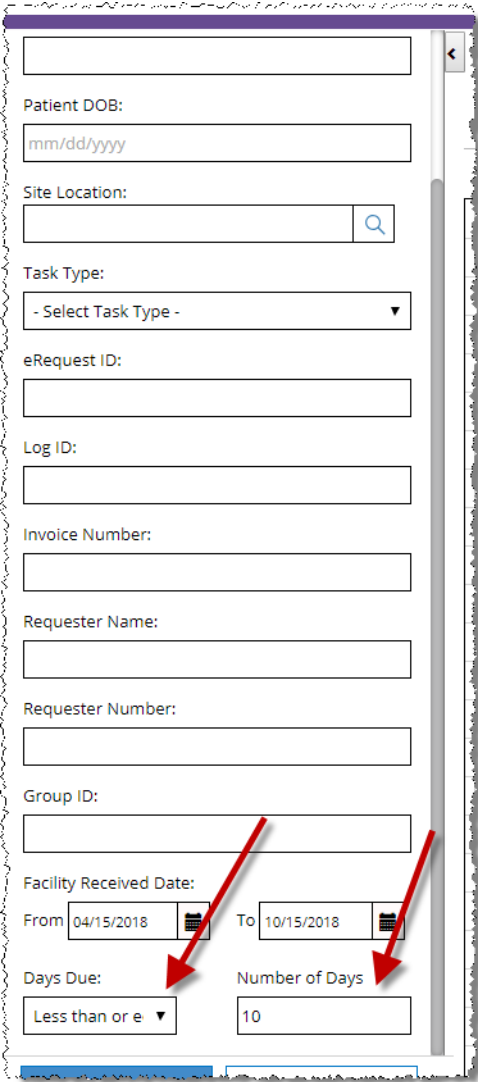

You can now search for requests that are due within a specific time period.

The **Search Results** table includes a new **Days Due** column to display this information. This column may be empty for older requests. See [page 10](#page-9-0) for more information on the new **Due Date** feature.

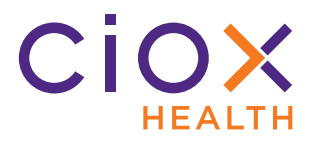

#### **Command list changes**

We've changed how the **Command** list at the top left corner of the Search Results page works.

**Command list disabled except for Approval sites**

The **Command** list is disabled if:

- your Site does not use the **Approval for Fulfillment** feature;
- your Site does use the **Approval for Fulfillment** feature, but your **Role** does not allow you to approve / decline requests for **Fulfillment**.

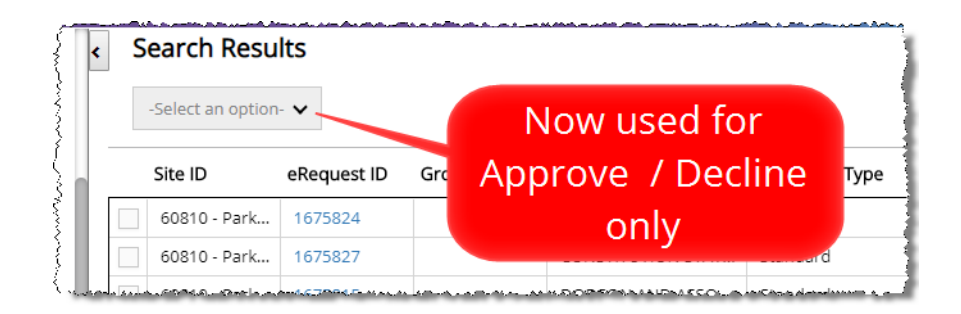

#### **View History**

Instead of selecting the **View History** option from the **Command** list, you now open the request using the blue link and click the **History** option on the request itself.

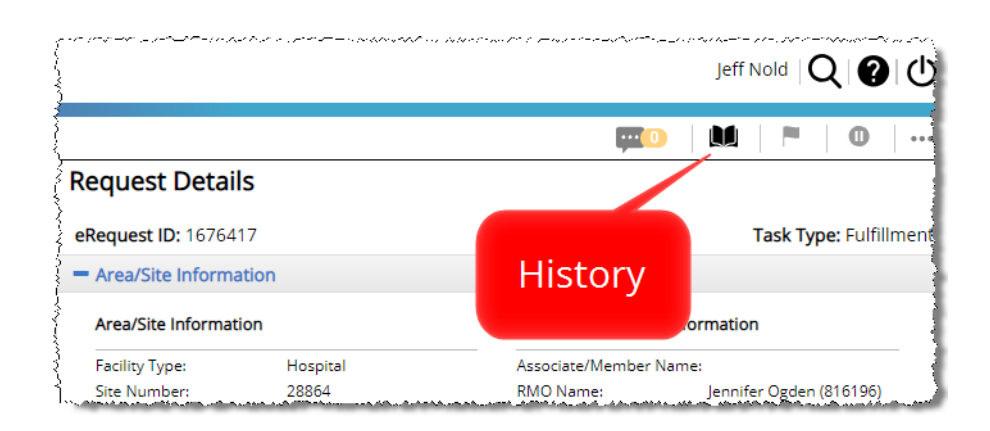

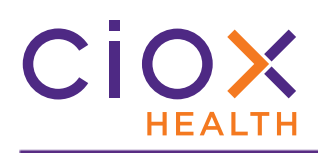

#### <span id="page-9-0"></span>**DUE DATE FIELDS**

The **Logging** and **Fulfillment** screens include two new data entry fields for all requests:

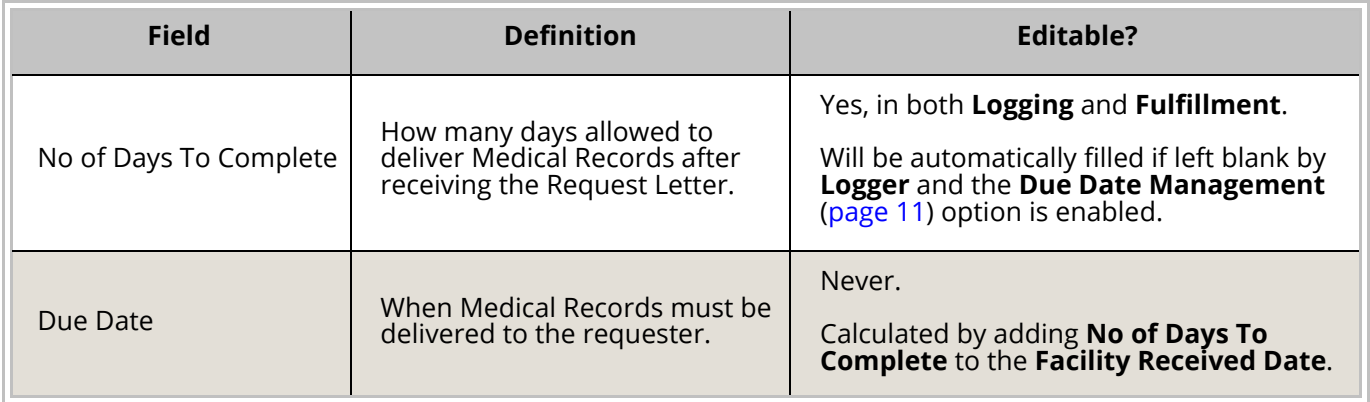

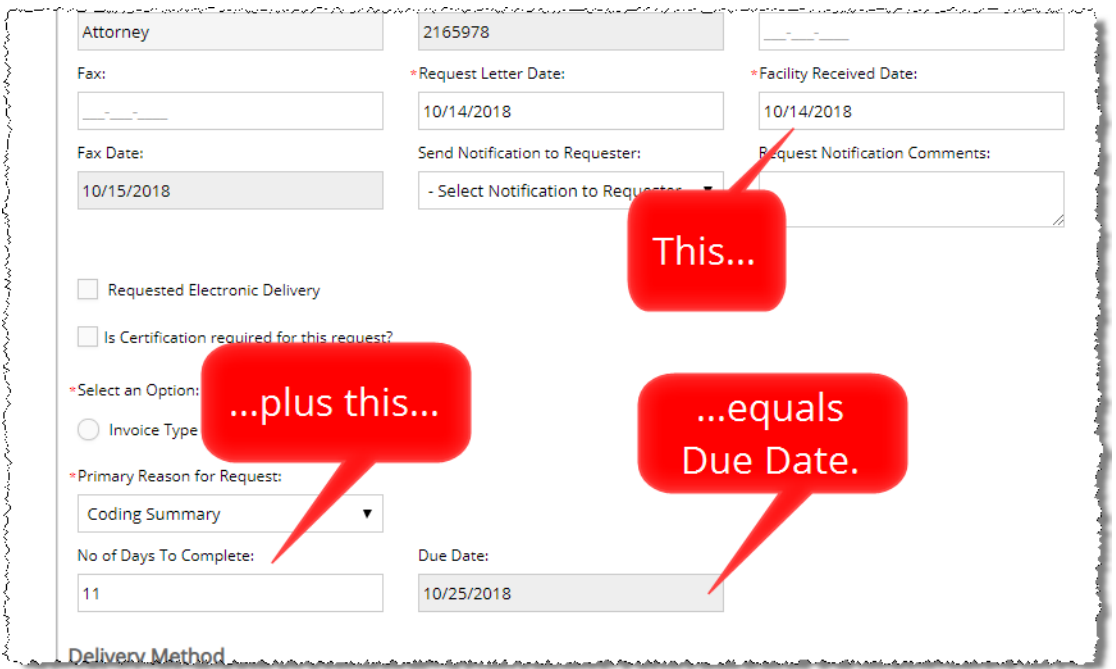

#### **Not required except for PRO requests**

The **No of Days To Complete** field is **OPTIONAL** for all **Request Types** except **PRO**.

This field was already part of the **PRO** request workflow before v1.2.

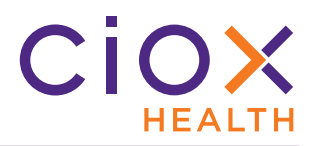

#### <span id="page-10-0"></span>**Due Date Management option**

**HealthSource Clarity** can be configured to automatically determine the **Due Date** if **Loggers** and / or **Fulfillers** do **NOT** enter a value in the **No of Days To Complete** field.

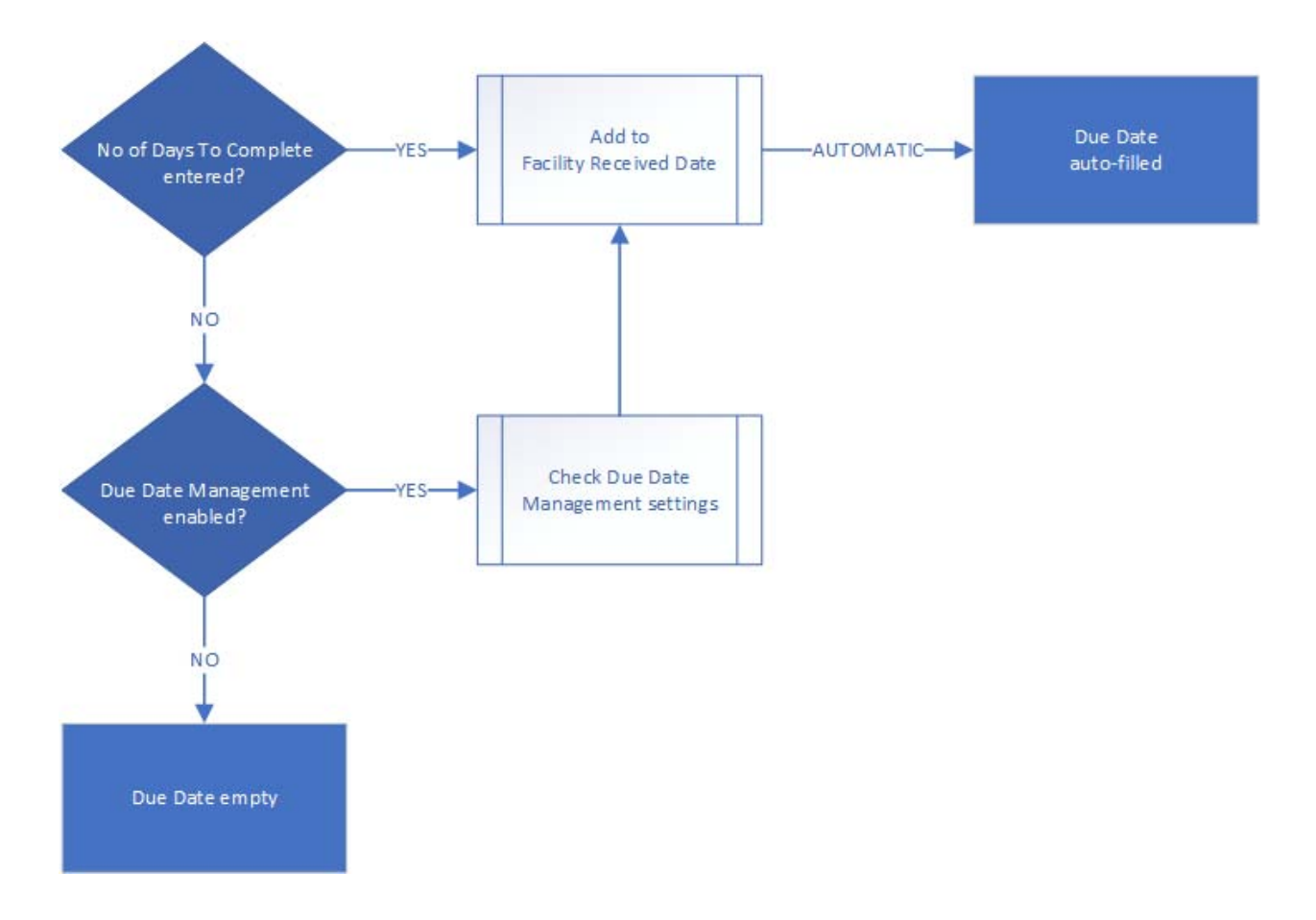

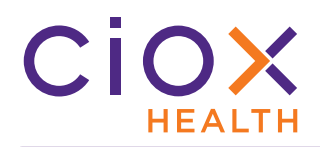

1. From the **Menu**, select **Administration**.

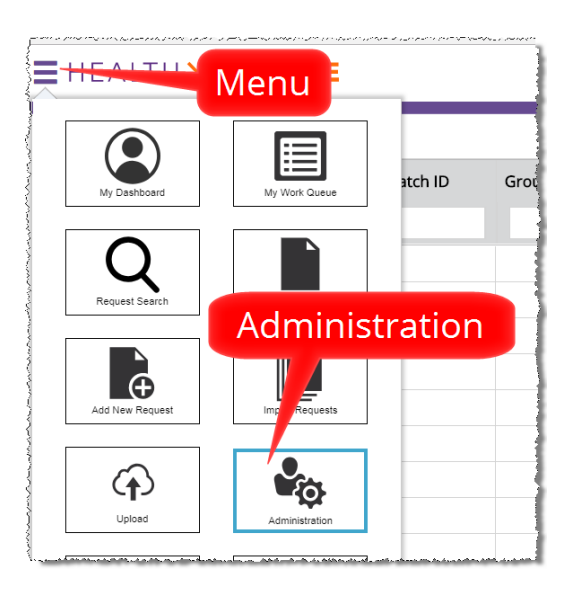

- 2. On the **Administration** screen, click **Site Preferences**.
- 3. Enter the Site Number in the **Sites** field.
- 4. Click the **Search** button.

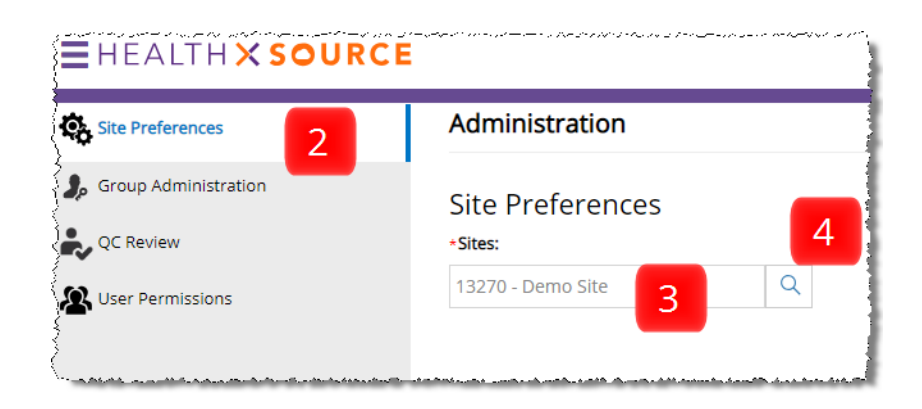

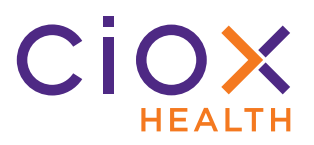

- 5. Select the **Enable Due Date Management** option.
- 6. To see the default date values, open the **Due Date Management** section.

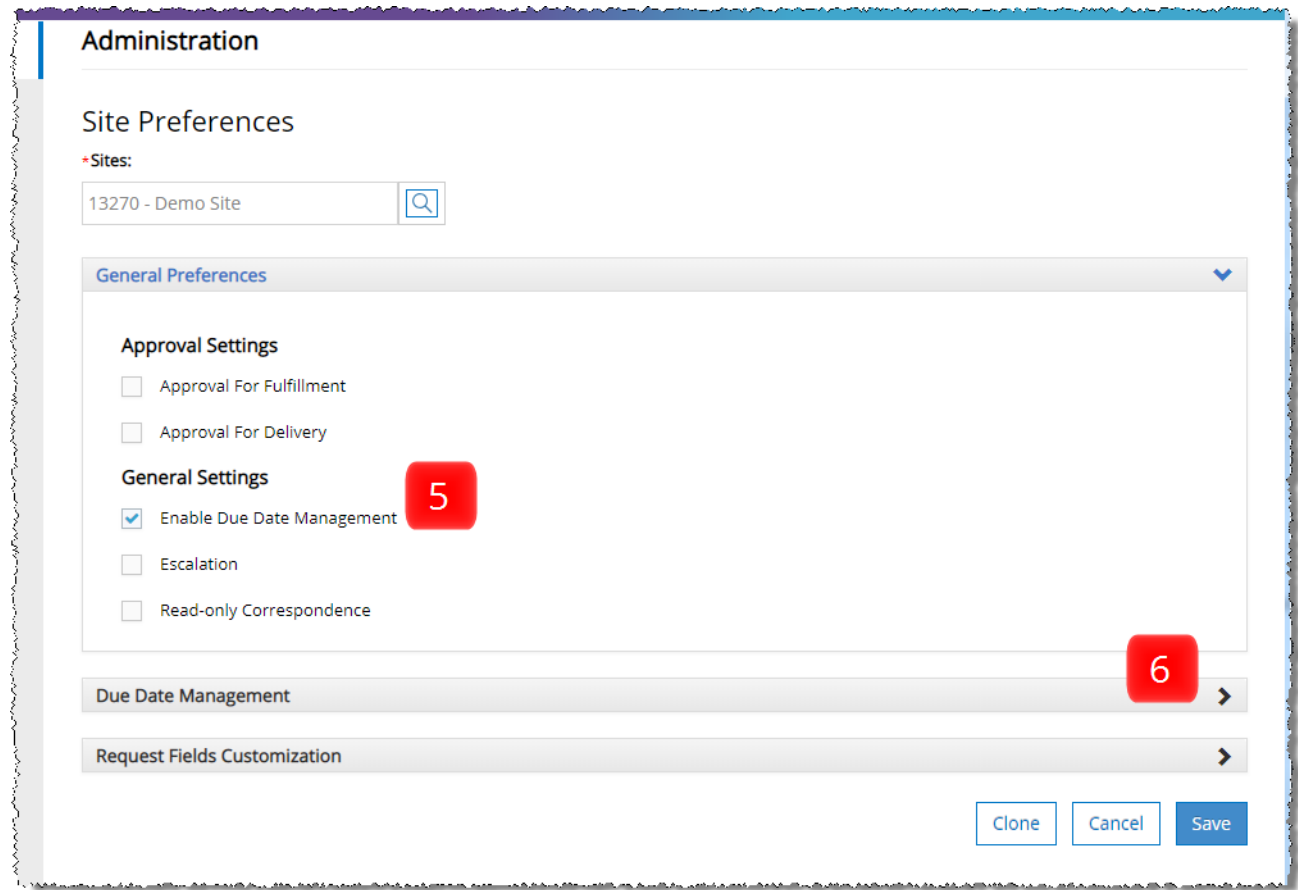

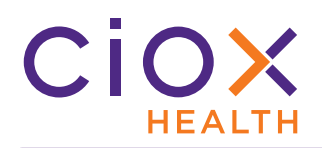

7. Click the **+** sign to see the default date values for a specific **Major class** and **Requester** combination. You can't change these values.

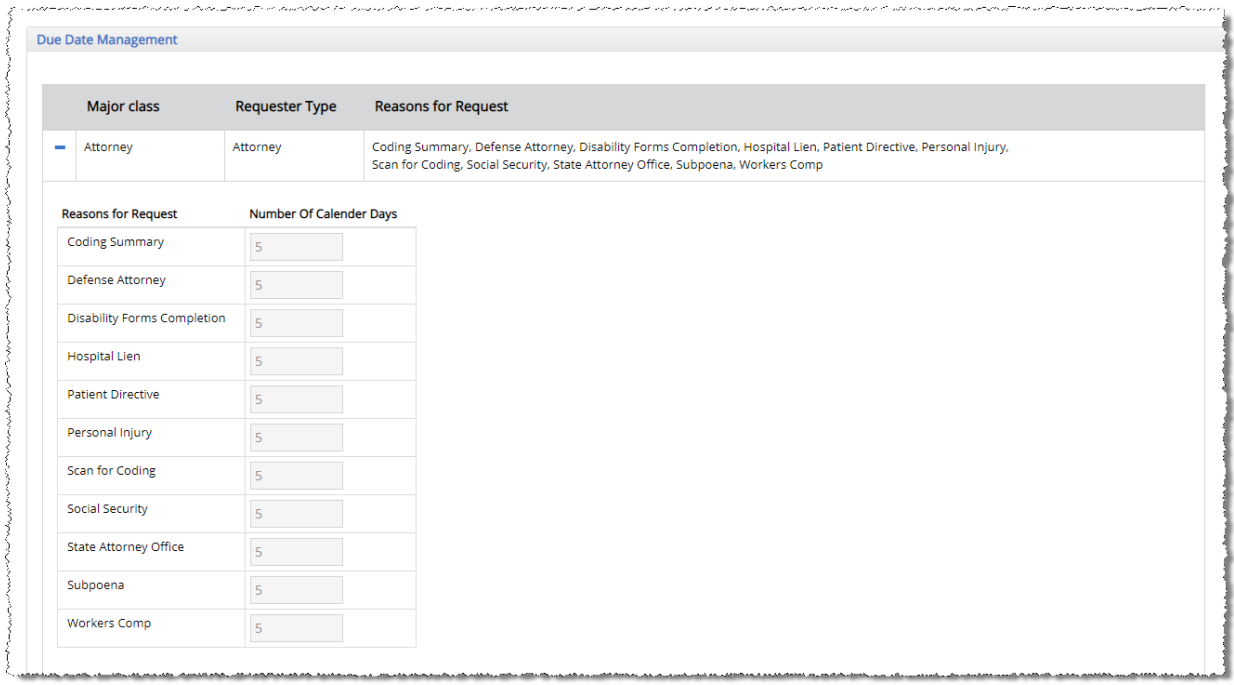

- 8. Click **Save** at the bottom of the **Site Preferences** page.
- 9. The **No of Days To Complete** field is auto-filled when:
	- 9.1 the **Logger** does not enter a value in the field;
	- 9.2 the request moves from **Logging** to **Fulfillment**.

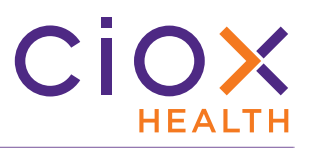

#### **Where can you see Due Date information?**

**My Work Queue**

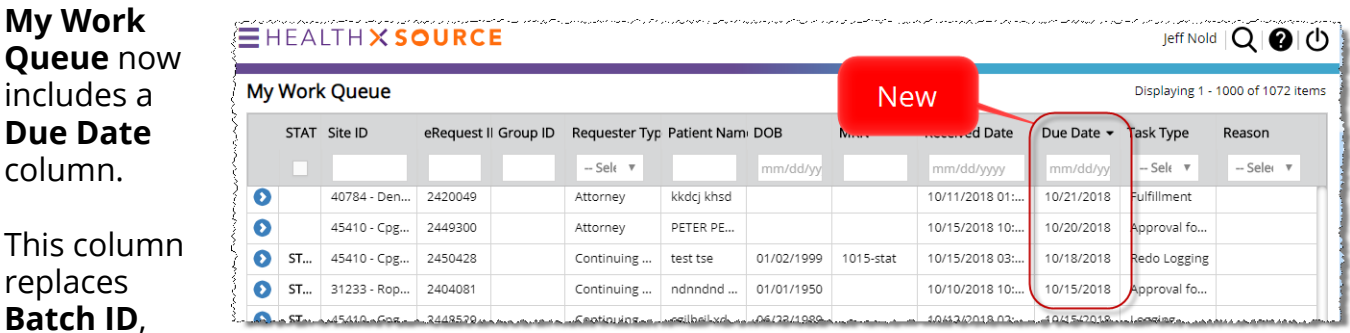

#### **Batch** which was

available in earlier versions.

#### **Request Search**

As described on [page](#page-7-0)  [8,](#page-7-0) you can search by **Days Due**.

#### If the **Due Date** has passed, this value will show the number of days "over" — how late it is.

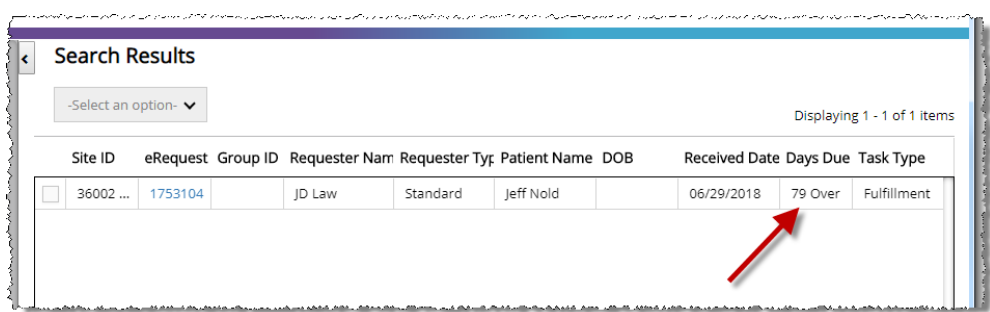

**My Holds**

Not yet available.

**Request Details Report**

The **Request Details Report** includes a **Due Date** column.

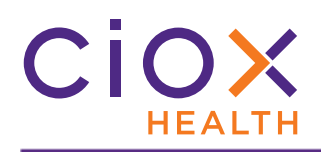

#### <span id="page-15-0"></span>**AUTO-SELECT REQUESTER**

If **HealthSource Clarity** finds an exact match for the requester during **Logging**, the **Create New Requester** button will be **DISABLED**.

This change will help stop the accidental routing of requests to the **New Requester Team**.

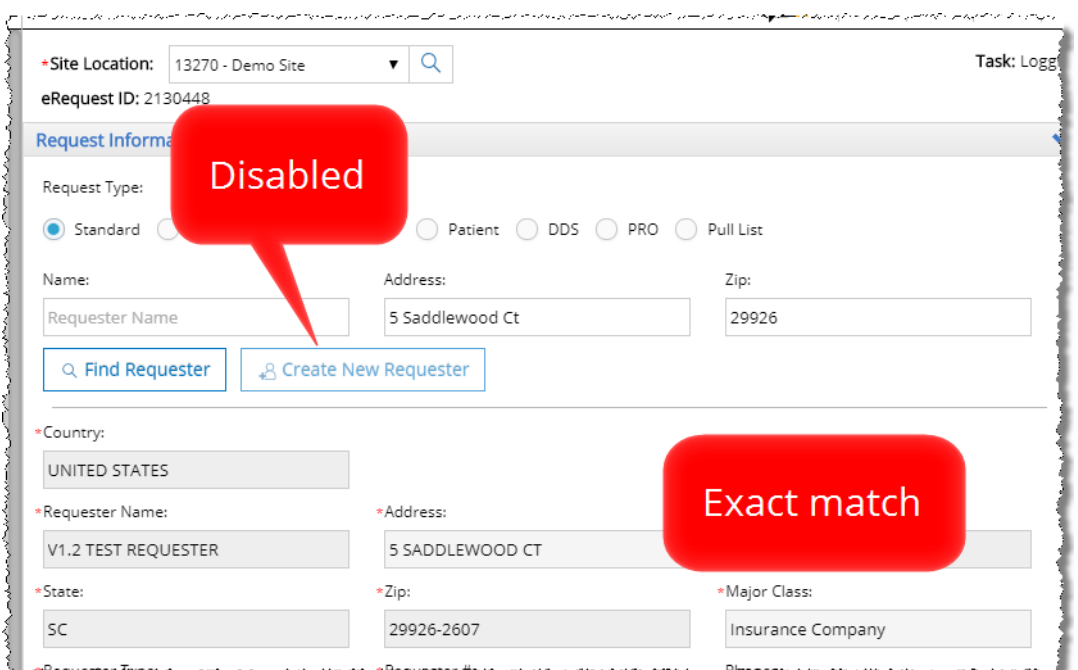

This rule applies whether:

- there was only one match;
- there were multiple possibilities, from which the **Logger** picked one.

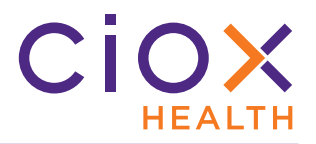

#### **What if the wrong requester gets selected?**

Do **NOT** submit a request if you know that **HealthSource Clarity** assigned the wrong requester.

This problem can be caused by several issues, including but not limited to:

- Multiple requesters work out of the same building with different Suite numbers;
- An existing requester merged with or was bought out by another, so that the office is located at the same place but the name on the Request Letter is different;
- The requester has moved its office location but Ciox has not yet updated our information.

Possible solutions:

- 1. Search for the requester again, but change some of the search values. If you searched only by **Address** and **Zip** before, try including the **Name** as well.
- 2. Run another search with "nonsense, like an **Address** of "123 Anystreet" with a **Zip** of 00000. This search clears the "wrong" requester. You can then click **Create New Requester**.
- 3. Flag the request as an **Exception**.

#### <span id="page-17-0"></span>**NEW SEPARATOR SHEET FOR BULK FAXED REQUESTS**

Centralized Logging Sites load Request Letters into **HealthSource Clarity** by sending them to a specific fax number. Multiple Request Letters can be faxed at the same time, and a new eRequest should be automatically created for each letter.

Originally, we believed that a blank sheet of paper would be enough to identify the break between Request Letters, but the blank page was often "missed" and requests had to be **Split** manually.

For v1.2, we've created a new separator sheet. This sheet has the phrase **Ciox HealthSource Separator Page** printed on it three times, running in both directions vertically. This duplication ensures that **HealthSource Clarity** can read the words no matter which direction the sheet is placed in the fax.

Testing suggests that this new sheet is effective at "triggering" the separation of Request Letters.

Supervisors at Centralized Logging Sites should receive electronic versions of the new separator sheet that can be printed locally.

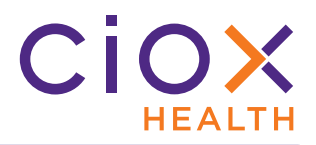

#### <span id="page-18-0"></span>**QUALITY CONTROL CHANGES**

No **Attorney** requests will be sent for **Quality Control** review.

Changes made during **Quality Control** review are indicated by a checkmark on a **GREEN CIRCLE**.

The **Errors** field at the top right corner of the **QC** screen show the total number of changes made during **Quality Control** review.

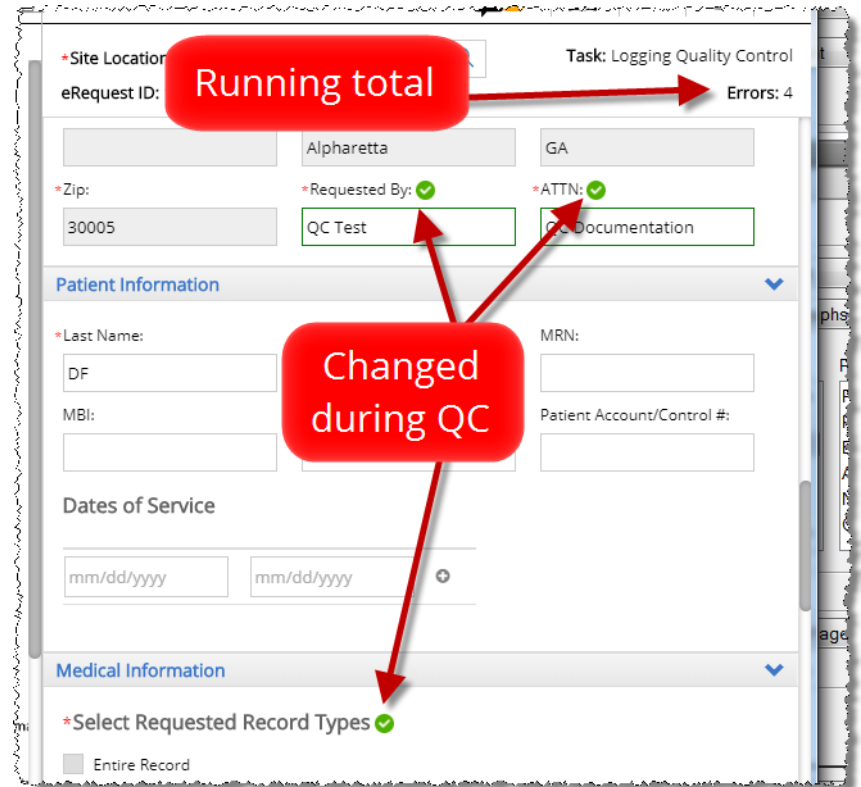